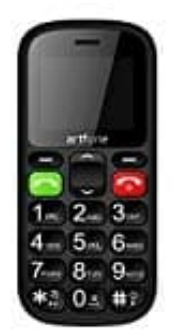

## **Artfone CS181**

## **Fotokontakte einrichten**

Diese Funktion ermöglicht für acht ausgewählte Kontakte dazugehörige Fotos zuzufügen. Mittels Taste "nach unten" auf dem Hauptbildschirm werden die nummerierten Fotokontakte, welche dann einfach durch die Zifferntasten 1 - 8 gewählt werden können, angezeigt.

- 1. Wähle **Namen** 
	- **> Anruferbild**.
- 2. Mittels Tasten nach **oben/unten (3)** wählst du den gewünschten Kontakt.

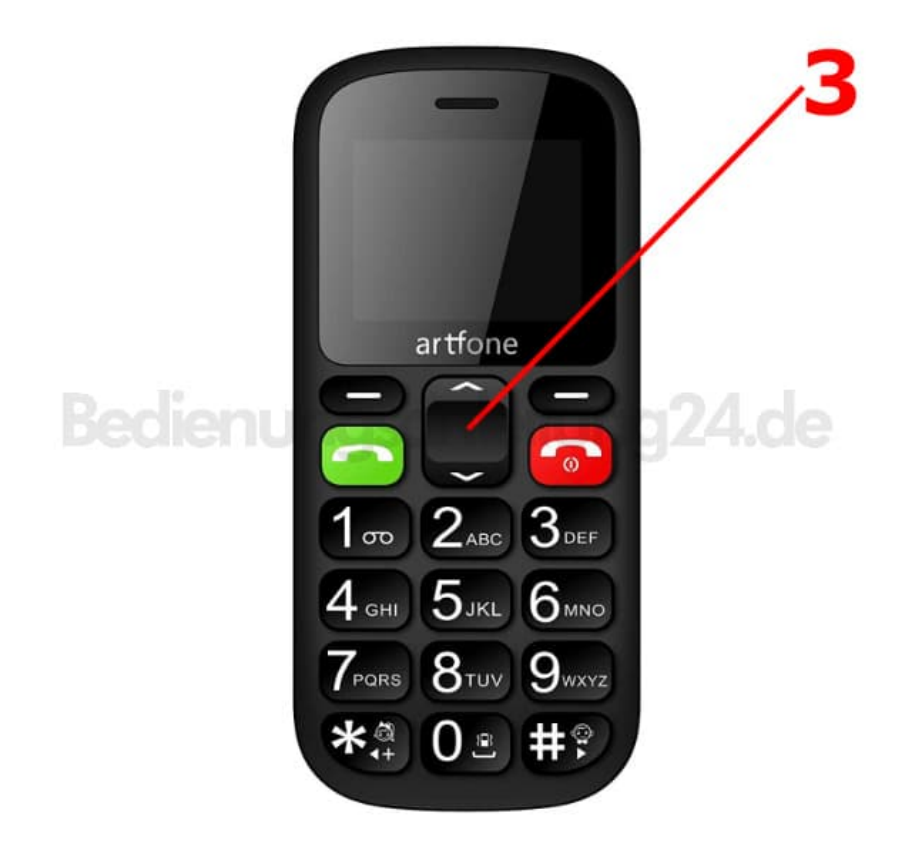

3. Drücke jetzt die linke Taste für "Bearbeiten" (2).

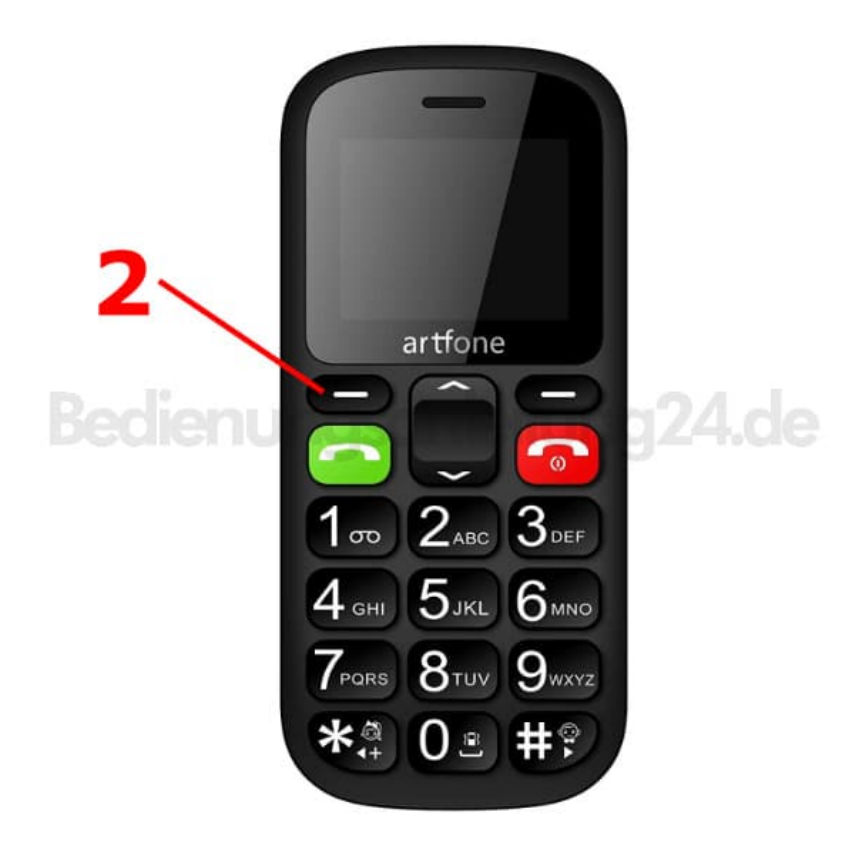

4. Jetzt kannst du den Namen, Rufnummer, Anruferbild und Anruferklingelton einstellen.